Referrals can be accessed/entered from two different areas:

- 1) From the dropdown menu —> Referral—> options to add or search for a referral
- 2) From the injury profile itself —> Click on the referral tab—> "+ Add" button

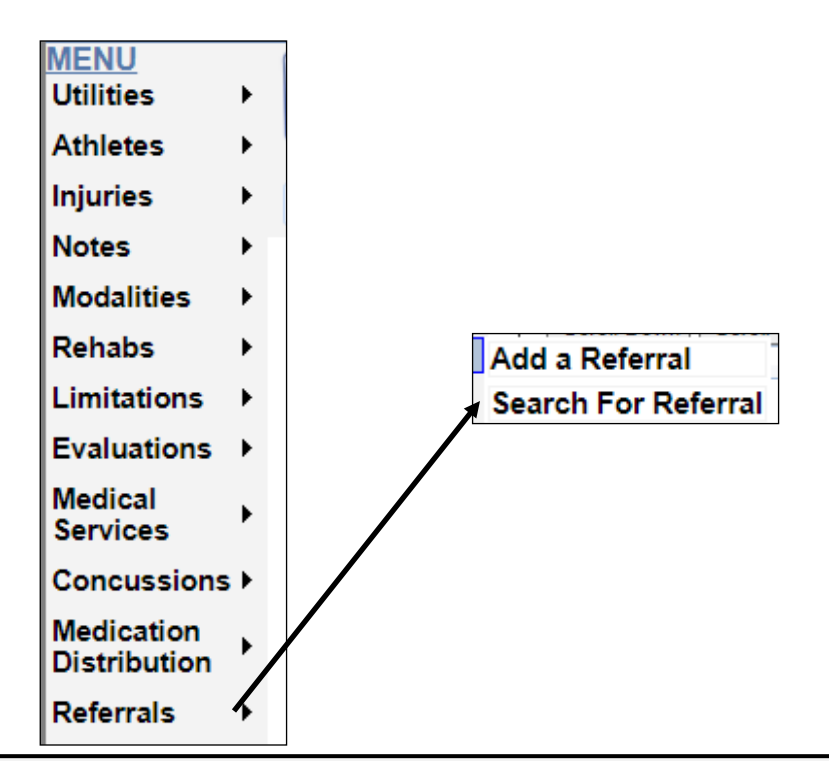

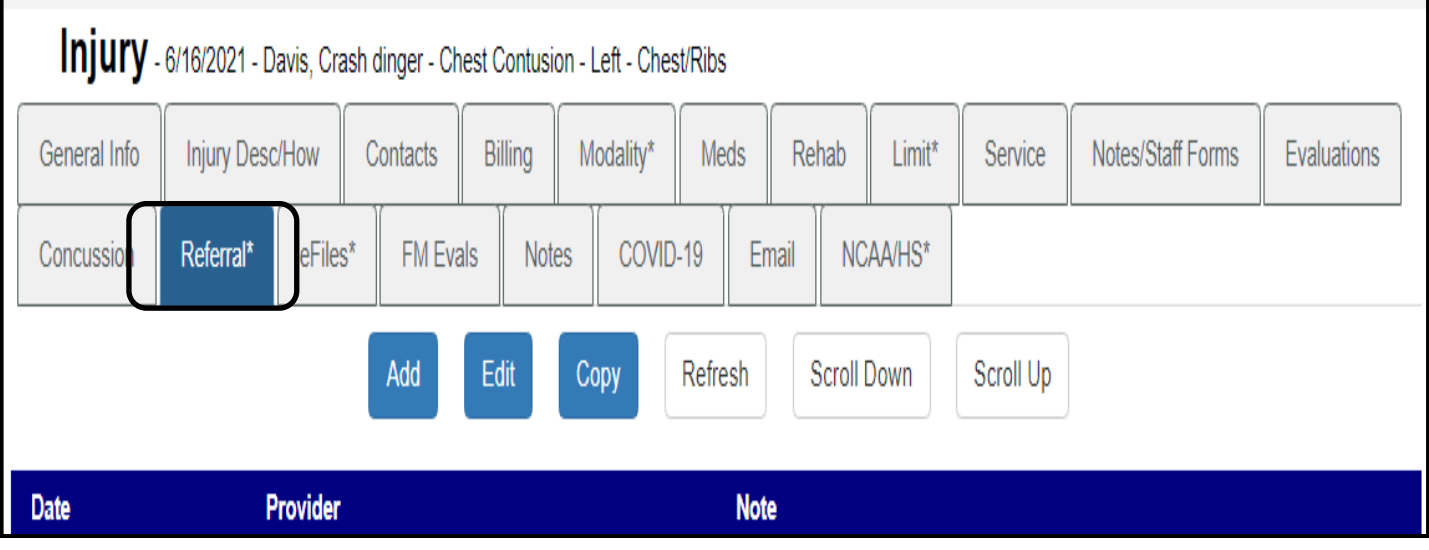

## **ATS - Referrals in the Staff Portal**

Choose who you are sending this too, a list of your medical providers will appear in the "To" dropdown. If you need to choose a particular physician click the "by" button the physicians available for the medical provider chosen will be available. Be sure to select a service and ensure the appropriate injury is in the "injury "box.

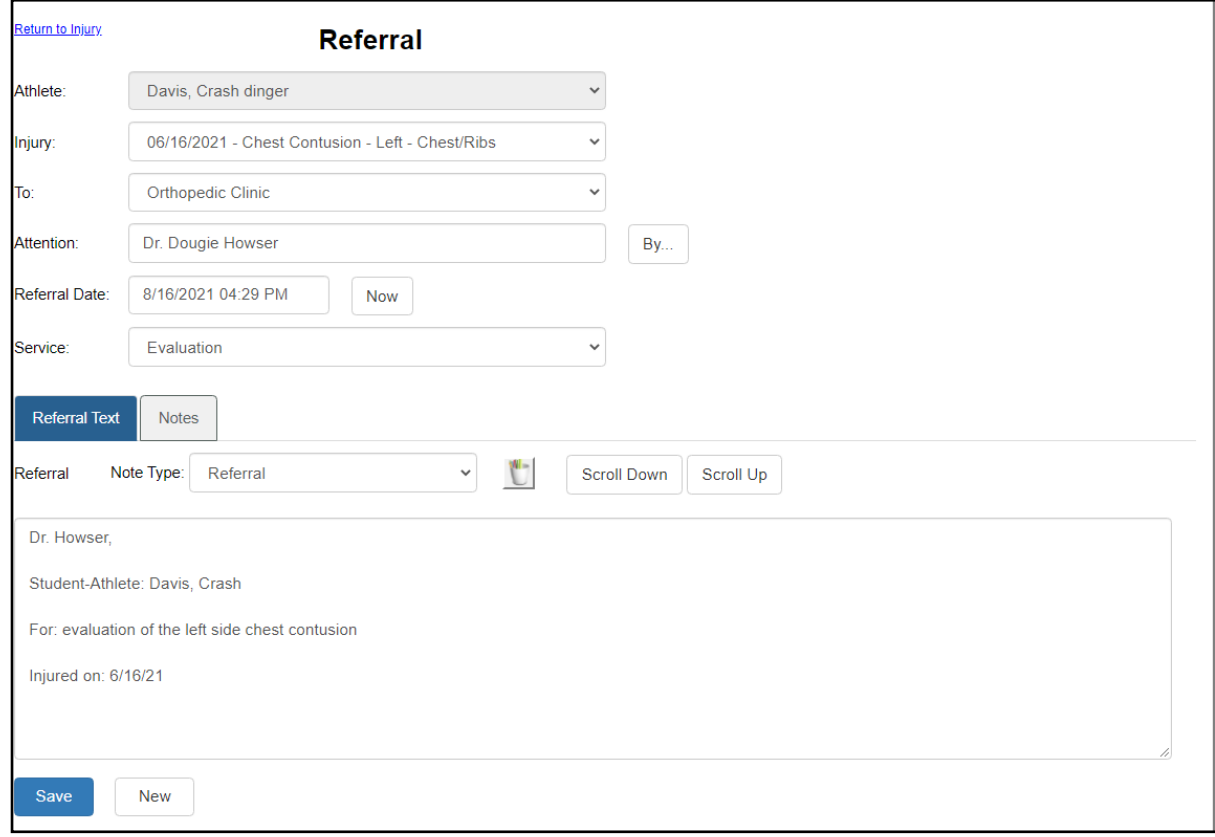

You may include any type of note with this referral by selecting the appropriate type from the Note Type dropdown. Once you have completed filling in the information click "save". You will receive a prompt that the referral has been saved and more options will appear at the bottom of the screen.

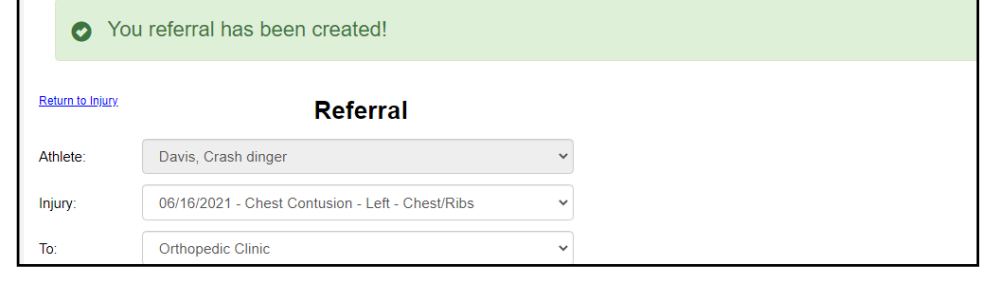

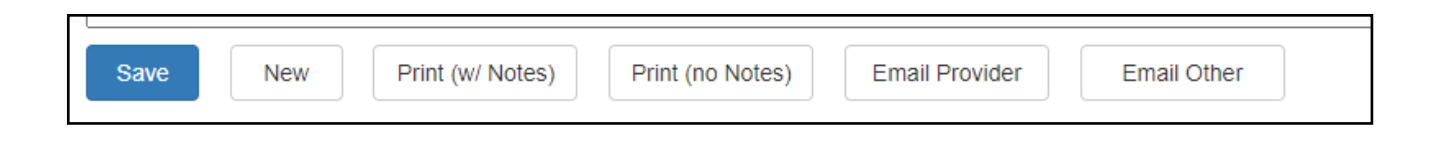

## **ATS - Referrals in the Staff Portal**

To email the referral click the Email Provider button that appears at the bottom of the screen after you save your entry. I

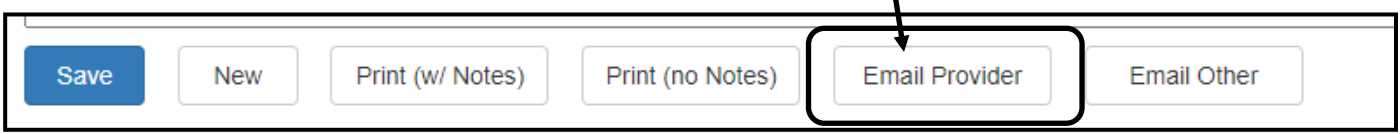

Choose if you want to include the notes with this referral. The email message box will now load, enter any message you wish to include and then decide if you want to encrypt the document (we highly recommend that you do encrypt the document when sending). Be sure you have agreed on a password with the medical provider prior to sending the referral as ATS WILL NOT save the password.

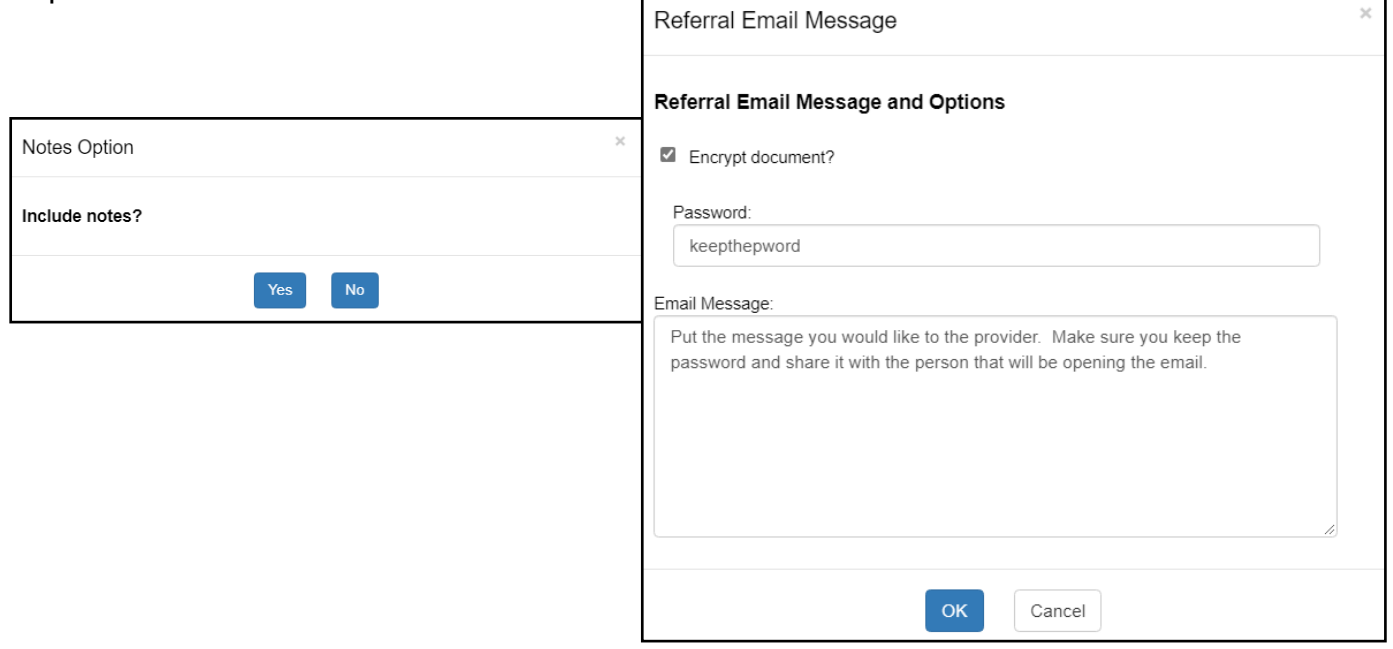

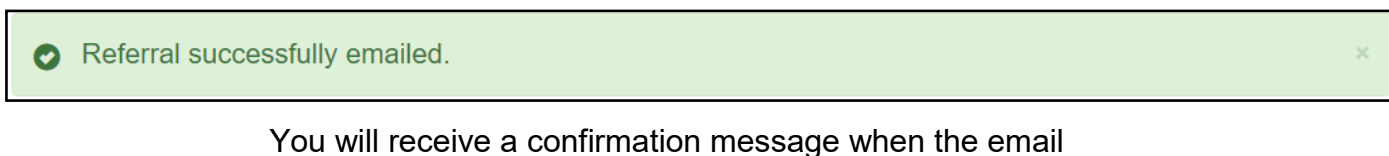

has been sent.